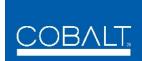

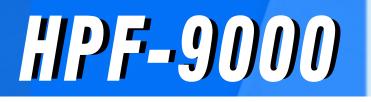

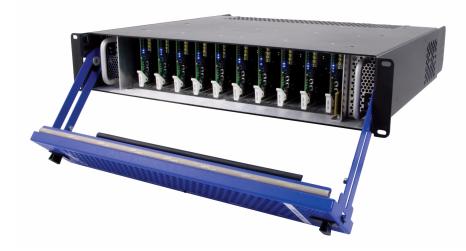

# High-Power 20-Slot Frame **Product Manual**

# COBALT.Cobalt Digital Inc.2506 Galen Drive<br/>Champaign, IL 61821<br/>Voice 217.344.1243 • Fax 217.344.1245<br/>www.cobaltdigital.com

HPF9000-OM (V1.9)

# Copyright

#### ©Copyright 2019, Cobalt Digital Inc. All Rights Reserved.

Duplication or distribution of this manual and any information contained within is strictly prohibited without the express written permission of Cobalt Digital Inc. This manual and any information contained within, may not be reproduced, distributed, or transmitted in any form, or by any means, for any purpose, without the express written permission of Cobalt Digital Inc. Reproduction or reverse engineering of software used in this device is prohibited.

# Disclaimer

The information in this document has been carefully examined and is believed to be entirely reliable. However, no responsibility is assumed for inaccuracies. Furthermore, Cobalt Digital Inc. reserves the right to make changes to any products herein to improve readability, function, or design. Cobalt Digital Inc. does not assume any liability arising out of the application or use of any product or circuit described herein.

# **Trademark Information**

**Cobalt**<sup>®</sup> is a registered trademark of Cobalt Digital Inc.

**FUSION3G**<sup>®</sup> is a registered trademark of Cobalt Digital Inc. **COMPASS**<sup>®</sup> is a registered trademark of Cobalt Digital Inc. **openGear**<sup>®</sup> is a registered trademark of Ross Video Limited. **DashBoard**<sup>TM</sup> is a trademark of Ross Video Limited.

Congratulations on choosing the Cobalt<sup>®</sup> HPF-9000 High-Power 20-Slot Frame. The HPF-9000 is part of a full line of modular processing and conversion gear for broadcast TV environments. The Cobalt Digital Inc. line includes video decoders and encoders, audio embedders and de-embedders, distribution amplifiers, format converters, remote control systems and much more. Should you have questions pertaining to the installation or operation of your HPF-9000, please contact us at the contact information on the front cover.

| Manual No.:                                  | HPF9000-OM                                                                                               |
|----------------------------------------------|----------------------------------------------------------------------------------------------------|
| <b>Document Version:</b>                     | V1.9                                                                                                    |
| Release Date:                                | February 4, 2019                                                                                         |
| Description of<br>product/manual<br>changes: | - Correction to list nomenclature of power supply to<br>"PS-9000" (versus PSU-9000 as previously listed) |

# Important Safety Instructions

| other                                                      |
|------------------------------------------------------------|
| zed plug has<br>es and a third<br>ty. If the<br>ent of the |
| convenience                                                |
| nual.                                                      |
| s of time.                                                 |
| he apparatus<br>damaged,<br>has been                       |
| ects such as                                               |
| nected by<br>les shall be<br>it shall only<br>acturer.     |
| or moisture.                                               |
| ame or                                                     |
| as installed                                               |
|                                                            |

# **EMC Notices**

# **US FCC Part 15**

This equipment has been tested and found to comply with the limits for a class A Digital device, pursuant to part 15 of the FCC Rules. These limits are designed to provide reasonable protection against harmful interference when the equipment is operated in a commercial environment. This equipment generates, uses, and can radiate radio frequency energy and, if not installed and used in accordance with the instruction manual, may cause harmful interference to radio communications. Operation of this equipment in a residential area is likely to cause harmful interference in which case users will be required to correct the interference at their own expense.

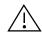

Changes or modifications to this equipment not expressly approved by Cobalt Digital Inc. could void the user's authority to operate this equipment.

#### CANADA

This Class "A" digital apparatus complies with Canadian ICES-003.

#### EUROPE

This equipment is in compliance with the essential requirements and other relevant provisions of CE Directive 93/68/EEC.

#### INTERNATIONAL

This equipment has been tested to CISPR 22:1997 along with amendments A1:2000 and A2:2002 and found to comply with the limits for a Class A Digital device.

# Table of Contents

| Chapter 1 | Introduction                                 | 1-1  |
|-----------|----------------------------------------------|------|
|           | Overview                                     | 1-1  |
|           | Manual Conventions                           | 1-1  |
|           | Warnings, Cautions, and Notes                | 1-2  |
|           | Labeling Symbol Definitions                  | 1-2  |
|           | Safety Summary                               | 1-3  |
|           | Warnings                                     | 1-3  |
|           | Cautions                                     | 1-3  |
|           | HPF-9000 Functional Description              | 1-3  |
|           | Frame Rear I/O Modules                       | 1-5  |
|           | Frame Card Capacity and Rear I/O Modules     | 1-5  |
|           | Frame Network Interface                      | 1-8  |
|           | Technical Specifications                     | 1-10 |
|           | Warranty and Service Information             | 1-11 |
|           | Cobalt Digital Inc. Limited Warranty         | 1-11 |
|           | Contact Cobalt Digital Inc                   | 1-12 |
| Chapter 2 | Installation and Setup                       | 2-1  |
|           | Overview                                     | 2-1  |
|           | HPF-9000 Controls and Indicators             | 2-1  |
|           | HPF-9000 Front Panel Controls and Indicators | 2-1  |
|           | HPF-FC Network Controller Card Indicators    | 2-1  |

| Installing the Frame                                                       | 2-3  |
|----------------------------------------------------------------------------|------|
| HPF-9000 Dimensional Drawings                                              | 2-3  |
| Frame PSU Power Output Considerations                                      | 2-4  |
| Ventilation Considerations                                                 | 2-4  |
| Status Reporting and Displays Considerations Using DashBoard <sup>TM</sup> | 2-5  |
| Installing Frame in Rack                                                   | 2-5  |
| Installing Frame Support Brackets                                          | 2-6  |
| Cable Connections                                                          | 2-7  |
| Power Supply Removal/Installation                                          | 2-8  |
| Network Controller Card Removal/Installation                               | 2-8  |
| Installing Rear I/O Modules and Cards                                      | 2-9  |
| Rear I/O Module Installation                                               | 2-9  |
| User Card Installation                                                     | 2-10 |
| Setting Up Network Remote Control                                          | 2-11 |
| Frame Setup Using DHCP                                                     | 2-12 |
| Frame Setup Using Static IP Address                                        | 2-16 |
| Network Controller Card Address Mode Switch                                | 2-21 |
| Setting Network Controller Card/Frame User Access                          | 2-22 |
| Setting Network Controller Card to Mute Audible Alarms                     | 2-23 |
| Network Controller Card DashBoard Status and Settings Interfaces           | 2-23 |
| Frame Info Tabs                                                            | 2-23 |
| Frame Setup and Auxiliary Function Control Tabs                            | 2-25 |
| Troubleshooting Network/Remote Control Errors                              | 2-29 |
| Using a Log for Managing Frames                                            | 2-31 |

# Chapter 1

# Introduction

# **Overview**

This manual provides installation and operating instructions for the HPF-9000 High-Power 20-Slot Frame (also referred to herein as the HPF-9000 or "frame").

This manual consists of the following chapters:

- **Chapter 1, "Introduction"** Provides information about this manual and what is covered. Also provides general information regarding the HPF-9000.
- Chapter 2, "Installation and Setup" Provides instructions for installing the HPF-9000, installing Rear I/O Modules and cards, and setting up the Network Controller Card.

This chapter contains the following information:

- Manual Conventions (p. 1-1)
- Safety Summary (p. 1-3)
- HPF-9000 Functional Description (p. 1-3)
- Technical Specifications (p. 1-10)
- Warranty and Service Information (p. 1-11)
- Contact Cobalt Digital Inc. (p. 1-12)

# **Manual Conventions**

In this manual, connectors are shown using the exact name shown on the HPF-9000 itself. In this manual, the terms below are applicable as follows:

- **HPF-9000** refers to the HPF-9000 frame that houses the Cobalt<sup>®</sup> or other openGear<sup>®</sup>-compliant cards.
- **Device** and/or **Card** refers to an openGear<sup>®</sup>-compliant card that is installed in the frame.
- **System** and/or **Video System** refers to the mix of interconnected production and terminal equipment served by the frame.
- Functions and/or features that are available only as an option are denoted in this manual like this:

Option 至

# Warnings, Cautions, and Notes

Certain items in this manual are highlighted by special messages. The definitions are provided below.

# Warnings

Warning messages indicate a possible hazard which, if not avoided, could result in personal injury or death.

### Cautions

Caution messages indicate a problem or incorrect practice which, if not avoided, could result in improper operation or damage to the product.

# Notes

Notes provide supplemental information to the accompanying text. Notes typically precede the text to which they apply.

# **Labeling Symbol Definitions**

| $\triangle$ | Important note regarding product usage. Failure to observe may result in unexpected or incorrect operation.                                                                                                    |
|-------------|----------------------------------------------------------------------------------------------------|
|             | Electronic device or assembly is susceptible to damage from an ESD<br>event. Handle only using appropriate ESD prevention practices.<br>If ESD wrist strap is not available, handle card only by edges and avoid<br>contact with any connectors or components.                |
|             | <ul> <li>Symbol (WEEE 2002/96/EC)</li> <li>For product disposal, ensure the following:</li> <li>Do not dispose of this product as unsorted municipal waste.</li> <li>Collect this product separately.</li> <li>Use collection and return systems available to you.</li> </ul> |

# Safety Summary

# Warnings

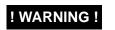

To reduce risk of electric shock do not remove line voltage service barrier cover on frame equipment containing an AC power supply. NO USER SERVICEABLE PARTS INSIDE. REFER SERVICING TO QUALIFIED SERVICE PERSONNEL.

# Cautions

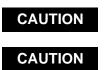

This device is intended for environmentally controlled use only in appropriate video terminal equipment operating environments.

Heat and power distribution requirements within a frame may dictate specific slot placement of cards. Cards with many heat-producing components should be arranged to avoid areas of excess heat build-up. As such, avoiding placing the card adjacent to other cards with similar dissipation values if possible.

# **HPF-9000 Functional Description**

The HPF-9000 is an openGear<sup>®</sup>-compatible<sup>1</sup> 2RU high-density modular frame offering 360 Watts of net (user) available power in a high-capacity 20-slot format. (Maximum card capacity is determined by card model(s) installed and other factors (see Frame Card Capacity and Rear I/O Modules on page 1-5).

High power-density power supplies (single standard, redundant second optional) and engineered cooling/ventilation design allow 10 high-power cards in a frame (10 x 36 W = 360 W), or 20 medium-power cards in a frame (20 x 18 W = 360W). Separate forced-air cooling paths are provided for the card area and the power supply areas. An intelligent fan controller adjusts fan speed with changes in power supply loading and temperature.

The HPF-9000 can accommodate two front-loaded PS-9000 power supply modules. Adding a second (optional) supply gives the frame full power redundancy. The PS-9000 power supply unit is interchangeable as a primary or redundant power supply module, with supplies in either position being hot-swapable. Each power supply contains an independent cooling fan and a front-mounted power switch.

The HPF-FC Network Controller Card (furnished as standard on the HPF-9000 frame) allows Ethernet connectivity to any number of connections for full multi-point control and monitoring via free DashBoard<sup>TM</sup> software.

The frame is equipped with two independent reference buses that can supply a selected reference to cards within the frame.

<sup>1.</sup> openGear® is a registered trademark of Ross Video Limited. DashBoard<sup>TM</sup> is a trademark of Ross Video Limited.

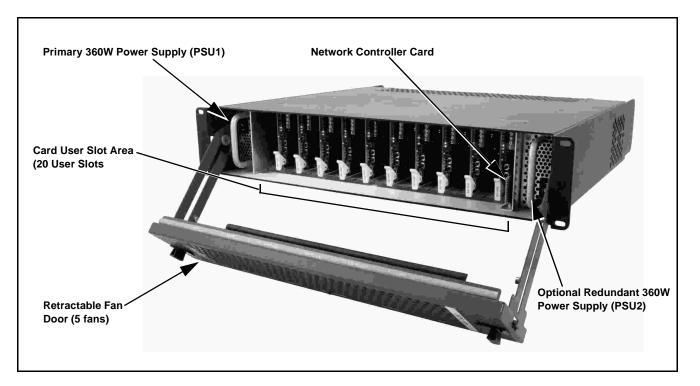

Figure 1-1 HPF-9000 (Front View)

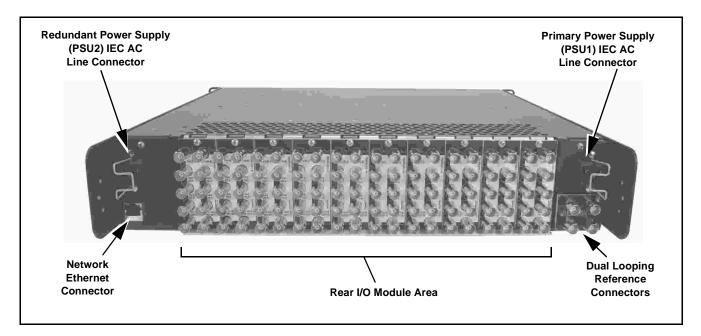

Figure 1-2 HPF-9000 (Rear View)

### Frame Rear I/O Modules

**Note:** Various Rear I/O Modules for Cobalt<sup>®</sup> cards are available and described in respective product information for the cards. Rear I/O Modules are not supplied with the HPF-9000 frame.

Cards within the frame physically interface to system video and audio connections using a Rear I/O Module. Figure 1-3 shows a typical Rear I/O Module.

All signal inputs and outputs enter and exit the card via the card edge backplane connector. The Rear I/O Module breaks out the card edge connections to industry standard connections that interface with other components and systems in the signal chain.

In this manner, the particular inputs and outputs required for a particular application can be accommodated using a Rear I/O Module that best suits the requirements. The required input and outputs are broken out to the industry standard connectors on the module.

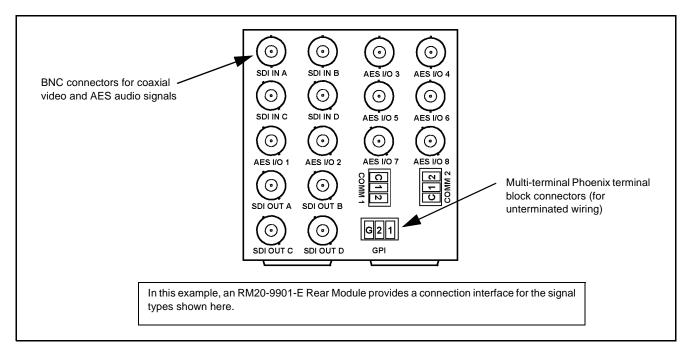

Figure 1-3 Typical Rear I/O Module

# Frame Card Capacity and Rear I/O Modules

(See Figure 1-4) Frame card capacity is largely determined by the Rear I/O Modules that mate a card with its rear panel user connections. For example, when using "split" rear modules, the card capacity in the 20-slot frame is greater than possible when using standard rear modules that consume two card spaces. 20-slot frames can be fitted with any mix of the rear module types described here, offering connection break-out that suit requirements while maximizing frame capacity.

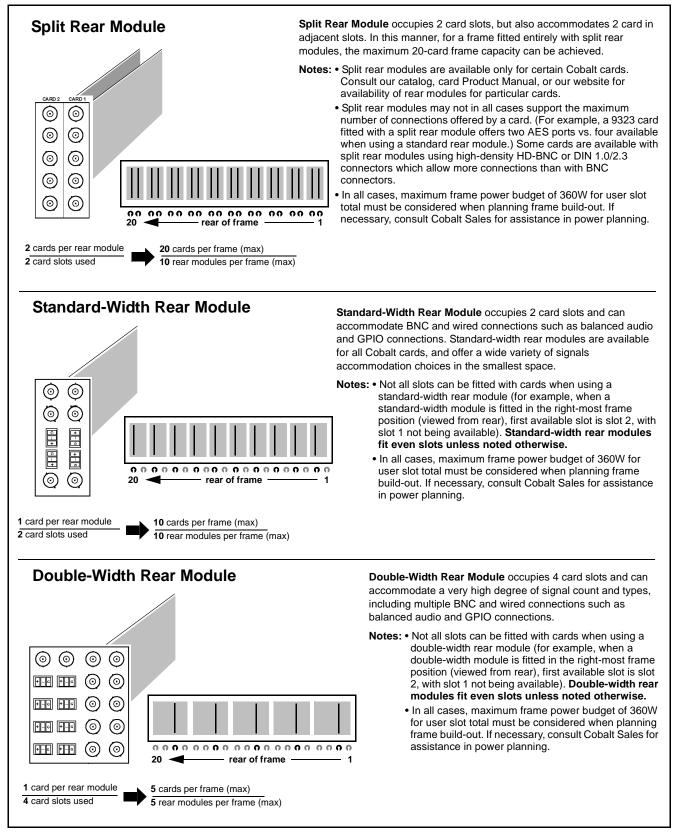

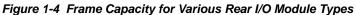

1

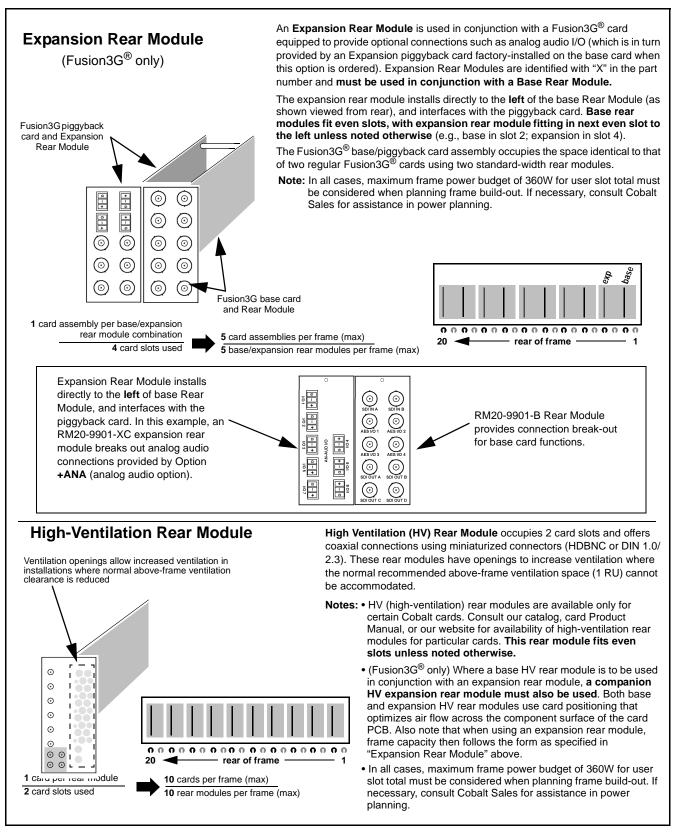

Figure 1-4 Frame Capacity for Various Rear I/O Module Types (Cont.)

# Frame Network Interface

Figure 1-5 shows the user remote control interface options for the frame.

- **Note:** All user control interfaces described here are cross-compatible and can operate together as desired. Where applicable, any control setting change made using a particular user interface is reflected on any other connected interface.
  - **DashBoard<sup>TM</sup> User Interface** Using DashBoard<sup>TM</sup>, all cards in the HPF-9000 Frame can be controlled from a computer and monitor.

DashBoard<sup>TM</sup> allows users to view all frames on a network with control and monitoring for all populated slots inside a frame. This simplifies the setup and use of numerous modules in a large installation and offers the ability to centralize monitoring. Cards define their controllable parameters to DashBoard<sup>TM</sup>, so the control interface is always up to date.

The DashBoard<sup>™</sup> software can be downloaded from the Cobalt Digital Inc. website: <u>www.cobaltdigital.com</u> (enter "DashBoard" in the search window).

 Cobalt<sup>®</sup> OGCP-9000, OGCP-9000/CC and WinOGCP Remote Control Panels – The OGCP-9000, OGCP-9000/CC, and WinOGCP Remote Control Panels conveniently and intuitively provide parameter monitor and control of the cards within the HPF-9000 Frame.

The remote control panels allow quick and intuitive access to hundreds of cards in a facility, and can monitor and allow adjustment of multiple parameters at one time.

The remote control panels are totally compatible with the openGear<sup>®</sup> control software DashBoard<sup>TM</sup>; any changes made with either system are reflected on the other.

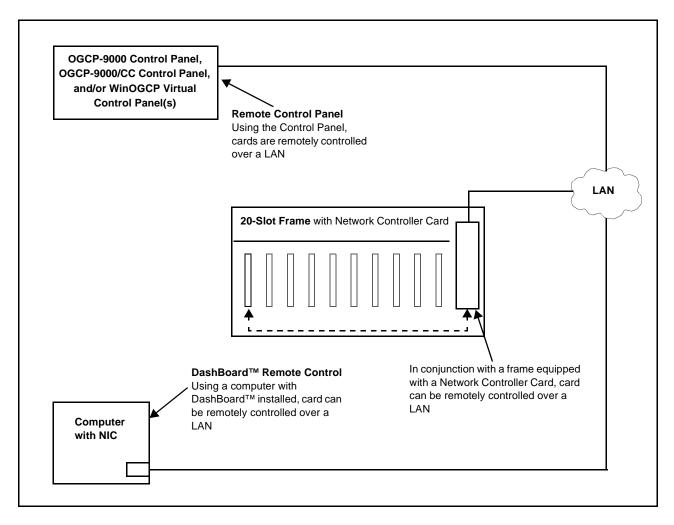

Figure 1-5 User Network Remote Control Interface

# **Technical Specifications**

Table 1-1 lists the technical specifications for the HPF-9000 Frame.

| Table 1-1 | Technical Specifications |
|-----------|--------------------------|
|-----------|--------------------------|

| Item                                                                                  | Characteristic                                                                                                    |
|---------------------------------------------------------------------------------------|----------------------------------------------------------------------------------------------------|
| Part number, nomenclature                                                             | HPF-9000 High-Power 20-Slot Frame (PN HPF-9000-CN)<br>Includes one PS-9000 Power Supply Module and HPF-FC<br>Network Controller Card.            |
| Installation/usage environment                                                        | Intended for installation and usage in environmentally controlled installation using openGear <sup>®</sup> -compliant cards and network control. |
| AC Line Input<br>(per each of 2 (max) PSU IEC inputs)                                 | 100-240 VAC, 48-63 Hz, 500 Watts maximum                                                                                                    |
| Environmental:<br>Operating temperature:<br>Relative humidity (operating or storage): | 32° – 104° F (0° – 40° C)<br>< 95%, non-condensing                                                                                               |
| Available user (net) power                                                            | 360 Watts continuous-operation maximum                                                                                                    |
| Available user card slots                                                             | 20 maximum                                                                                                    |
| Frame communication                                                                   | 100/1000 Mbps Ethernet with Auto-MDIX                                                                                                    |
| Physical:<br>Dimensions (WxHxD):                                                      | 19" x 3.5" (2RU) x 17" (48 cm x 9 cm x 43 cm)<br>(Dimensions include any component projections such as mounting<br>tabs, etc.)                   |
| Weight (with standard power supply PSU1):                                             | 13.9 lbs (6.3 kg)                                                                                                    |
| Reference Video Input                                                                 | Number of Inputs:                                                                                                    |
|                                                                                       | Two non-terminating (looping) Frame Reference inputs                                                                                             |
|                                                                                       | Signal Level:<br>1 Vp-p nominal                                                                                                    |
|                                                                                       | Signal Type:<br>Analog video sync (black burst or tri-level)                                                                                     |
|                                                                                       | Impedance:<br>75 Ω                                                                                                    |
|                                                                                       | Return Loss:<br>> 30 dB to 30 MHz                                                                                                    |
|                                                                                       | Allowable Maximum DC on Ref Input:<br>±1.0 V                                                                                                    |
| Optional accessories                                                                  | PS-9000 – Extra (redundant) HPF-9000 frame power supply<br>HPF9000-FSB – Frame support bracket kit                                               |

# Warranty and Service Information

# **Cobalt Digital Inc. Limited Warranty**

This product is warranted to be free from defects in material and workmanship for a period of five (5) years from the date of shipment to the original purchaser, except that 4000, 5000, 6000, 8000 series power supplies, and Dolby<sup>®</sup> modules (where applicable) are warranted to be free from defects in material and workmanship for a period of one (1) year.

Cobalt Digital Inc.'s ("Cobalt") sole obligation under this warranty shall be limited to, at its option, (i) the repair or (ii) replacement of the product, and the determination of whether a defect is covered under this limited warranty shall be made at the sole discretion of Cobalt.

This limited warranty applies only to the original end-purchaser of the product, and is not assignable or transferrable therefrom. This warranty is limited to defects in material and workmanship, and shall not apply to acts of God, accidents, or negligence on behalf of the purchaser, and shall be voided upon the misuse, abuse, alteration, or modification of the product. Only Cobalt authorized factory representatives are authorized to make repairs to the product, and any unauthorized attempt to repair this product shall immediately void the warranty. Please contact Cobalt Technical Support for more information.

To facilitate the resolution of warranty related issues, Cobalt recommends registering the product by completing and returning a product registration form. In the event of a warrantable defect, the purchaser shall notify Cobalt with a description of the problem, and Cobalt shall provide the purchaser with a Return Material Authorization ("RMA"). For return, defective products should be double boxed, and sufficiently protected, in the original packaging, or equivalent, and shipped to the Cobalt Factory Service Center, postage prepaid and insured for the purchase price. The purchaser should include the RMA number, description of the problem encountered, date purchased, name of dealer purchased from, and serial number with the shipment.

#### **Cobalt Digital Inc. Factory Service Center**

| 2506 Galen Drive        | Office: (217) 344-1243        |
|-------------------------|-------------------------------|
| Champaign, IL 61821 USA | Fax: (217) 344-1245           |
| www.cobaltdigital.com   | Email: info@cobaltdigital.com |

THIS LIMITED WARRANTY IS EXPRESSLY IN LIEU OF ALL OTHER WARRANTIES EXPRESSED OR IMPLIED, INCLUDING THE WARRANTIES OF MERCHANTABILITY AND FITNESS FOR A PARTICULAR PURPOSE AND OF ALL OTHER OBLIGATIONS OR LIABILITIES ON COBALT'S PART. ANY SOFTWARE PROVIDED WITH, OR FOR USE WITH, THE PRODUCT IS PROVIDED "AS IS." THE BUYER OF THE PRODUCT ACKNOWLEDGES THAT NO OTHER REPRESENTATIONS WERE MADE OR RELIED UPON WITH RESPECT TO THE QUALITY AND FUNCTION OF THE GOODS HEREIN SOLD. COBALT PRODUCTS ARE NOT AUTHORIZED FOR USE IN LIFE SUPPORT APPLICATIONS.

COBALT'S LIABILITY, WHETHER IN CONTRACT, TORT, WARRANTY, OR OTHERWISE, IS LIMITED TO THE REPAIR OR REPLACEMENT, AT ITS OPTION, OF ANY DEFECTIVE PRODUCT, AND SHALL IN NO EVENT INCLUDE SPECIAL, INDIRECT, INCIDENTAL, OR CONSEQUENTIAL DAMAGES (INCLUDING LOST PROFITS), EVEN IF IT HAS BEEN ADVISED OF THE POSSIBILITY OF SUCH DAMAGES.

# **Contact Cobalt Digital Inc.**

Feel free to contact our thorough and professional support representatives for any of the following:

- Name and address of your local dealer
- Product information and pricing
- Technical support
- Upcoming trade show information

| Phone:               | (217) 344-1243            |
|----------------------|---------------------------|
| Fax:                 | (217) 344-1245            |
| Web:                 | www.cobaltdigital.com     |
| General Information: | info@cobaltdigital.com    |
| Technical Support:   | support@cobaltdigital.com |

# Chapter 2

# Installation and Setup

# **Overview**

This chapter contains the following information:

- HPF-9000 Controls and Indicators (p. 2-1)
- Installing the Frame (p. 2-3)
- Installing Rear I/O Modules and Cards (p. 2-9)
- Setting Up Network Remote Control (p. 2-11)
- Setting Network Controller Card to Mute Audible Alarms (p. 2-23)
- Network Controller Card DashBoard Status and Settings Interfaces (p. 2-23)
- Troubleshooting Network/Remote Control Errors (p. 2-29)
- Using a Log for Managing Frames (p. 2-31)

# **HPF-9000 Controls and Indicators**

# **HPF-9000 Front Panel Controls and Indicators**

Figure 2-1 shows and describes the HPF-9000 front panel controls and indicators.

# **HPF-FC Network Controller Card Indicators**

Figure 2-1 shows and describes the HPF-FC card-edge indicators.

**Note:** These indicators are not used in the normal course of operation. The indicators provide troubleshooting status information as described.

|                           | SYSTEM FAULT<br>Indicator<br>Birth Alarm<br>Switch<br>Switch<br>Switch                                                                                                    |  |
|---------------------------|----------------------------------------------------------------------------------------------------|--|
| Item                      | Function                                                                                                    |  |
| System Fault<br>Indicator | When lit, indicates an alarm condition is occurring on a card within the frame. If this indicator is lit, it is recommended to check the frame controller card in DashBoard for further troubleshooting information. |  |
| Alarm Mute<br>Switch      | Pressing the Alarm Mute Switch temporarily mutes the audio alarm (approx. 2 minute mute).                                                                                                    |  |
| emion                     | When lit, indicates a fan on the frame door or PSU is stalled, or that fan door is not fully closed and latched.                                                                                                    |  |

Figure 2-1 HPF-9000 Front Panel Controls and Indicators

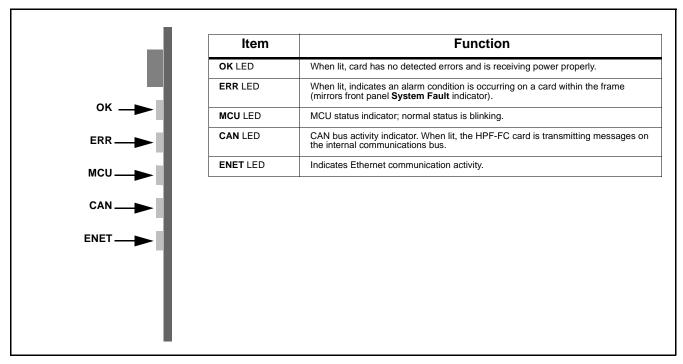

Figure 2-2 HPF-FC Network Controller Card Edge Indicators

# **Installing the Frame**

# **HPF-9000** Dimensional Drawings

Figure 2-3 shows the installation dimensional details for the HPF-9000 frame (all dimensions in inches).

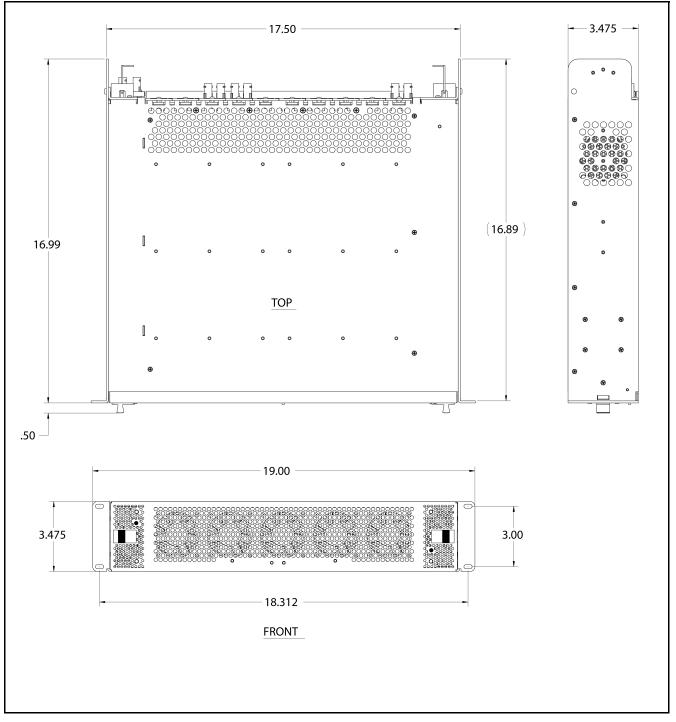

Figure 2-3 HPF-9000 Dimensional Drawings

# Frame PSU Power Output Considerations

- The HPF-9000 uses power supply units (PSUs) that provide a 400 W capacity per each supply. Note that with redundant supplies, the power delivery may not be exactly split between the two supplies. The maximum available frame power (net) for frame slots is 360 W total net (18 W per slot when utilizing 20 slots, or 36 W per slot when utilizing 10 slots as used for high power or double-power cards).
- **Note:** Refer to Frame Card Capacity and Rear I/O Modules (p. 1-5) in Chapter 1, Introduction for descriptions of Cobalt rear I/O module types and conventions.
  - PSU1 is installed on the left side of the frame (viewed from front); PSU2 is installed on the right side of the frame (viewed from front). Both supplies are identical and interchangeable. They are flipped vertically when installed in respective slots to maintain exhaust out of the rear sides of the chassis.
  - DashBoard<sup>TM</sup> presently reports current output from each PSU in milliamps. The value reported is not directly compatible with the PSU and requires scaling as follows:

```
DashBoard displayed value<br/>262.5= Actual Current (in Amps)(Example: 5000/262.5 = 19.05 A)
```

• Similarly, DashBoard<sup>TM</sup> presently under-reports power. The displayed value can be corrected as follows:

```
DashBoard displayed value x 3.81 = Actual Power (In Watts)
(Example: 80W x 3.81 = 305 W)
```

# **Ventilation Considerations**

- HPF-9000 Power Supply Unit (PSU) cooling is independent and separate from the card cage chassis to help mutually isolate card cage and PSU heat dissipation. PSU exhaust is out the rear sides; obstructions should be minimized in this area.
- Rear I/O Modules (other than "HV High-Ventilation" types identified as "-HV") offer limited secondary exhaust ventilation features, with the primary exhaust ventilation feature being the ventilation holes on the top of the frame. Overall exhaust ventilation may be inadequate if the ventilation holes on the top of the chassis are obscured.

Generally, if the top vent holes have ½ RU or more clearance with spacing between an adjacent chassis installed above the frame, there will adequate cooling ventilation (with the secondary ventilation offered by the Rear I/O Modules being less important). However, if these top vent holes are blocked, and especially with the frame fitted with high power cards installed (>18W in a dual-slot location), high-ventilation Rear I/O Modules with increased exhaust area should be installed. These are available for certain high-power cards and are denoted by an "-HV" identifier in the module part number. Refer to card product information for availability of high-ventilation rear modules for a particular card.

- If several high-power cards (i.e., exceeding 18 W rating) are to installed, where feasible it is recommended to use slot locations such that maximum space is provided between the cards (or interspersed with lower-power cards).
- All slots within the frame are designed to provide similar airflow characteristics; there are no "preferred" locations within the frame.

# Status Reporting and Displays Considerations Using DashBoard™

- PSU1 and PSU2 temperature reporting is correct as displayed in DashBoard.
- The front panel status LEDs and switches are configured (from left to right) as follows:

PSU1 OK/Fault LED | Alarm LED | Silence switch | Fan Fail LED | PSU2 OK/Fault LED

PSU LEDs are bi-color, with **green** indicating normal operation and **flashing red** indicating a fault (e.g., PSU over/under-voltage fault). Front panel LEDs illuminate red only upon an error condition.

- The front-panel PSU1 / PSU2 **OK/Fault** LEDs are currently non-functional. When functional, the LEDs will track with the status displayed by the individual status LEDs located on the front of each PSU.
- If the frame has a very light power load (for example, only the Network Controller card powered), a false alarm may be reported by a PSU **OK/Fault** LED and DashBoard, indicating an open fuse. This is due to one PSU dominating the other and supplying all the power to the frame, effectively resulting in the other PSU supplying none and mimicking the condition of an open output circuit.

# **Installing Frame in Rack**

For normal installations, the HPF-9000 is designed to be supported in a standard EIA-310 19" rack by securing the frame by its four front panel mounting holes only, without added rear support. Select an installation location within the rack considering Ventilation Considerations above.

- **Note:** The rear frame support brackets are not ideally centered on this revision and may be difficult to install properly.
  - Power cord safety retainer clips are not yet available for this product.

# Installing Frame Support Brackets **Option E**

Frame Support Bracket kit 9000-FSB provides rear support of the frame that attaches to the 19" rack rear frame rails. **This kit is recommended for any cases where the frame is to be used in mobile applications**, including trucks or equipment cases.

Install the support brackets to each side of the HPF-9000 frame as shown in Figure 2-4.

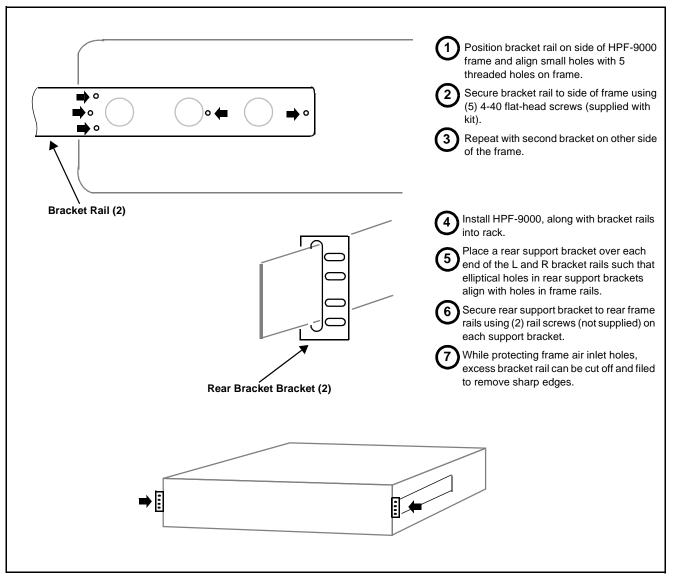

Figure 2-4 Frame Support Bracket Kit 9000-FSB Installation

2

# **Cable Connections**

# **Power Connections**

(See Figure 2-5.) The frame is equipped with an IEC power input receptacle at the left and right sides of the frame rear.

- 1. Connect supplied power cords to suitable AC power outlet.
- **Note:** The left receptacle serves the redundant power supply (PSU2) position. Use this connector only if frame is equipped with a redundant power supply.
  - If redundant power supply PSU2 is installed, it is recommended to use a facility AC receptacle that is on a separate circuit than that used for standard power supply PSU1. This can help ensure power source redundancy.

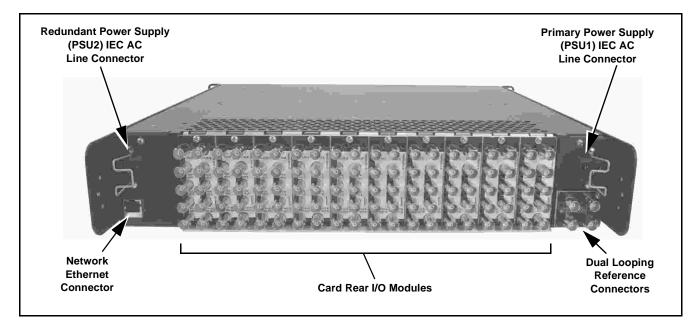

Figure 2-5 HPF-9000 Rear View

2. Each power supply is equipped with its own power switch (located on the front of the power supply). With the switch set to the up position, the power supply is turned on (as verified by the green LED adjacent to the switch).

# **Network Connection**

(See Figure 2-5.) Connect RJ-45 Ethernet network cable to rear panel Ethernet connector. When the frame is powered, connectivity is shown by illuminated indicator on Ethernet receptacle.

**Note:** The frame Network Control Card must be configured to properly communicate with the card remote control network (DashBoard and/or OGCP/ WinOGCP devices). Refer to Setting Up Network Remote Control (p. 2-11) for procedure.

# **Reference Loop Connections**

(See Figure 2-5 and below.) A looping BNC pair is provided for a frame **REF 1** loop and a **REF 2** loop. Connections for the reference inputs are shown below.

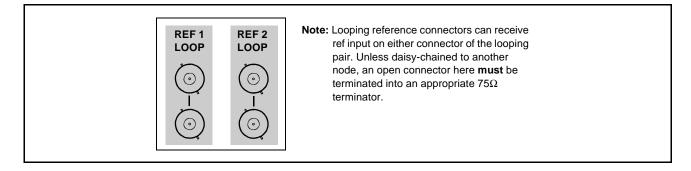

# **Power Supply Removal/Installation**

Your frame is standard-equipped with power supply PSU1 and, optionally, also PSU2.

Either supply is hot-swapable, and is removed by pulling the supply from the frame by its handle. Install a power supply by aligning it with its mounting slot and pushing the supply into the chassis until it is firmly seated.

# **Network Controller Card Removal/Installation**

(See Figure 2-6.) As viewed from the card cage front, the Network Controller Card occupies a reserved slot and is retained by a screw located at the bottom front of the card. Loosen the retaining screw to allow card removal. Reverse this procedure to install and lock the card in its slot.

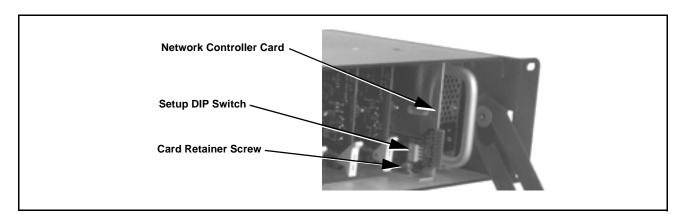

Figure 2-6 Network Controller Card

2

# Installing Rear I/O Modules and Cards

# **Rear I/O Module Installation**

- 1. On the frame, determine the slot in which the card is to be installed.
- 2. In the mounting area corresponding to the slot location, install Rear I/O Module as shown in Figure 2-7.
- **Note:** Note that with all rear modules (except for "split" types), an offset of the card edge connector results in the loss of one or more adjacent slots of the two or more slots consumed by the rear module.

Also note that when installing a Fusion $3G^{(R)}$  card equipped with an expansion card (used for some options such as analog video/audio), the base card occupying slot *n* results in the expansion card occupying slot *n*+2, or 2 slots to the right. (Example: with base card in slot 18, expansion card mates with slot 20.)

Note these considerations when planning card locations within the frame. See Frame Card Capacity in Chapter 1. Introduction for more information.

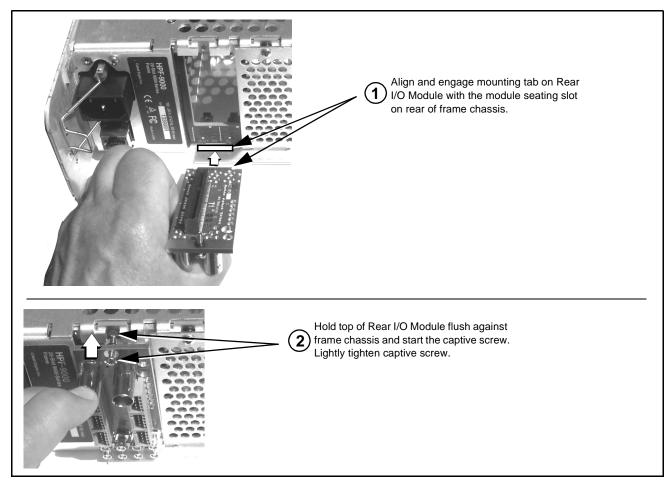

Figure 2-7 Rear I/O Module Installation

# **User Card Installation**

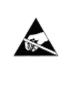

Cards contain semiconductor devices which are susceptible to serious damage from Electrostatic Discharge (ESD). ESD damage may not be immediately apparent and can affect the long-term reliability of the device.

Avoid handling circuit boards in high static environments such as carpeted areas, and when wearing synthetic fiber clothing. Always use proper ESD handling precautions and equipment when working on circuit boards and related equipment.

# CAUTION

Make certain Rear I/O Module(s) is installed before installing the card into the frame slot. Damage to card and/or Rear I/O Module can occur if module installation is attempted with card already installed in slot.

- **Note:** Depending on option(s) ordered, Fusion3G<sup>®</sup> cards may consist of a main card and a piggyback (expansion) option card. If equipped with a piggyback card, **both cards as a unit** will require simultaneous alignment with slot guides and rear modules in the following steps.
  - 1. Determine the slot in which the card is to be installed.
  - 2. Open the frame front access panel.
  - **3.** While holding the card by the card edges, align the card such that the plastic ejector tab is on the bottom.
  - **4.** Align the card with the top and bottom guides of the slot in which the card is being installed.
  - **5.** Gradually slide the card into the slot. When resistance is noticed, gently continue pushing the card until its rear printed circuit edge terminals engage fully into the rear module mating connector.

# CAUTION

If card resists fully engaging in Rear I/O Module mating connector, check for alignment and proper insertion in slot tracks. Damage to card and/or Rear I/O Module may occur if improper card insertion is attempted.

**6.** Repeat for other cards.

# **Setting Up Network Remote Control**

The HPF-9000 frame and its HPF-FC Network Controller Card uses a standard 100/1000 Mbps Ethernet LAN for communication between the frame containing the Cobalt<sup>®</sup> cards and the computer running DashBoard<sup>TM</sup> remote control, or remote control via Cobalt OGCP-9000 Remote Control Panel or WinOGCP.

Before the cards can be used with this remote control, the frame and the remote control devices (e.g., computer running DashBoard<sup>TM</sup> or remote control panels) must be set up to communicate ("connect") with each other as described in this section.

The flowchart below shows what's required to set up remote control for connecting the cards/frame to a Cobalt<sup>®</sup> Remote Control Panel or DashBoard<sup>TM</sup>, along with corresponding references to procedures in this section.

- **Note:** Network Controller Card must be unseated and re-seated to power-down and power-up the card at certain steps in the following procedures. When done with the procedures here, fully install retainer screw as described in Network Controller Card Removal/Installation (p. 2-8).
  - The Network Controller Card uses a DIP switch bank to set the card for various network modes. An overview of these settings is shown in Figure 2-8 on page 2-21. However, it is recommended to follow the procedures below to set the card to typical modes.

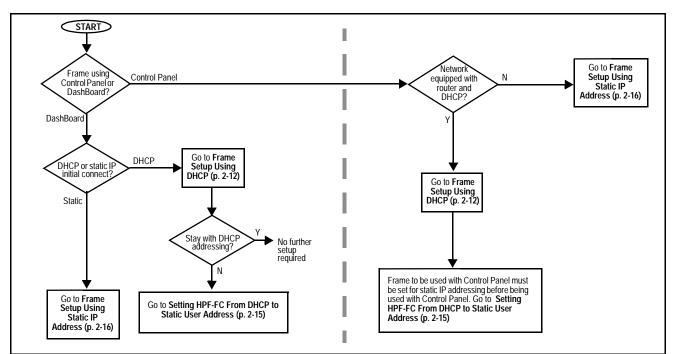

openGear<sup>®</sup> is a registered trademark of Ross Video Limited. DashBoard<sup>™</sup> is a trademark of Ross Video Limited.

# Frame Setup Using DHCP

DHCP provides the simplest method of connecting frames to the LAN. However, it is typically recommended that frame connections be changed to use static IP addresses after the initial connection is established.

If it is desired to change the address to a static IP address after all frames have been connected in this procedure, follow the instructions in this procedure to change the address to a static IP address after the frame has connected.

#### Obtain and Install DHCP Server (if not present)

 If the LAN connecting the frame(s) to DashBoard<sup>™</sup> is not already configured with a DHCP server, obtain and install a DHCP server ("TFTP32" or an equivalent is suitable).

# ▶ Install and Set Up DashBoard<sup>™</sup> (if not present)

- On the computer connected to the frame LAN, go to the Cobalt Digital Inc. website: <u>www.cobaltdigital.com</u> and download DashBoard<sup>™</sup>. Follow the on-line instructions.
- Open DashBoard<sup>™</sup>. Under Window → Preferences... make certain Automatic discovery of devices Enable button is selected (as shown below).

| vpe filter text                                                    | Automatic Discovery $\Leftrightarrow \star \Rightarrow \star$                                        |
|--------------------------------------------------------------------|----------------------------------------------------------------------------------------------------|
| Automatic Discovery<br>Help<br>Install/Update<br>Licensed Features | Automatic discovery of devices      Enable     Disable                                               |
|                                                                    | Search for devices using                                                                             |
|                                                                    | All network interfaces                                                                               |
|                                                                    | O Selected network interface(s)                                                                      |
|                                                                    | Intel(R) PRO/1000 MT Network Connection - Packet<br>Scheduler Miniport<br>IP addresses: 192.168.0.95 |
|                                                                    | Refresh Restore Defaults Apply                                                                       |
|                                                                    | OK Cancel                                                                                            |

# Set Network Computer for DHCP

- Note: If connecting multiple frames using DHCP, allow adequate time to correlate the frame's network card serial number and its DHCP-assigned IP address before proceeding to the next frame. If frames are connected too rapidly without considering this, it may be difficult to correlate frame instances in DashBoard<sup>™</sup> and the DHCP-assigned addresses with the physical identity of the frames.
  - It is recommended to also identify each frame with its network card serial number and its assigned IP address. This can be easily done using the Frame Log Sheet included in the back of this manual. See Managing Frames Using a Log on page 2-31 for more information.
- **4.** On the computer where DashBoard<sup>™</sup> is installed, make certain TCP/IP Properties DHCP settings are as follows:
  - Obtain an IP address automatically
  - Obtain DNS Server address automatically

# Set Network Controller Card for DHCP

- 5. Unseat the Network Controller Card.
- 6. On the Network Controller Card, make certain switches are set to the **IP** address assigned by **DHCP server** position as shown below.

| HPF-FC Card  |  |
|--------------|--|
| Rear of Card |  |

- 7. Connect the frame to the LAN.
- **8.** Install the network card in the frame and power-up the frame. Wait for the network card to fully boot (red LED turns off).

**9.** By default, DashBoard<sup>™</sup> is set to automatically connect to devices. The frame should now appear in the Basic Tree View pane (added frame "HPF-FC" as shown in the example below).

(If necessary, right-click on the frame and select **Connect**. The frame is now connected to DashBoard<sup>TM</sup>.)

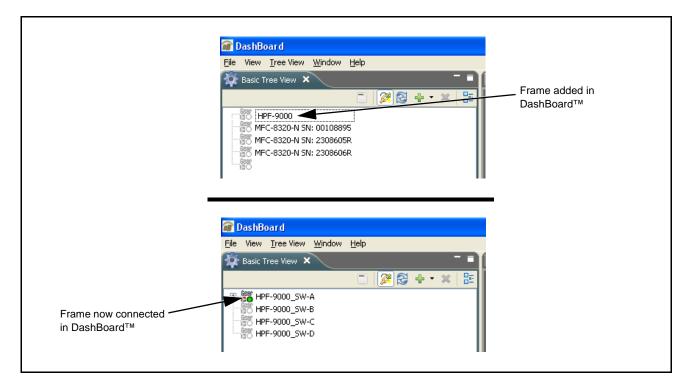

- Note: DashBoard<sup>™</sup> may not be able to connect to the frame if firewalls or network segment controls are used between the computer running DashBoard<sup>™</sup> and the frame. (DashBoard<sup>™</sup> and the network card use TCP/IP and can be used with routers.)
  - If DashBoard<sup>™</sup> does not discover the added frame as described above, perform frame setup as described in Frame Setup Using Static IP Address on page 2-16. Also note that automatic discovery only works for frames within the subnet.
  - **10.** If desired, the frame name displayed in the Basic Tree View pane can be changed as shown on the next page.
- **Note:** In the next step make certain the frame's network card is given a unique name correlating to the frame physical identity.

As shipped, a Network Controller Card and its controlled frame supplied by Cobalt<sup>®</sup> are identified in DashBoard<sup>™</sup> by the card part number as shown in the examples in this section; therefore, no other action needs to be done unless a custom unique name is desired.

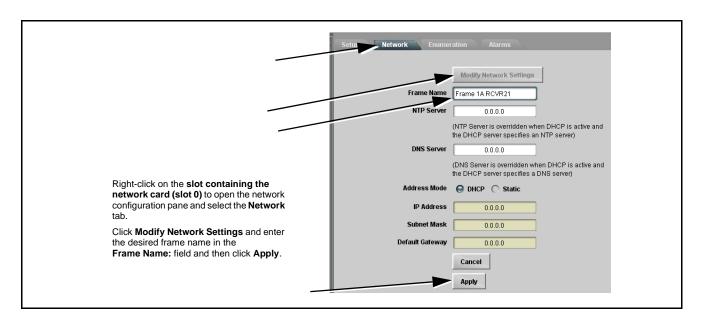

- **11.** Depending on setup desired, proceed as follows:
  - To keep setup as **DHCP IP address**, no further setup is required. The frame is now ready to access and control cards.
  - To change to **static IP address**, go to Setting HPF-FC From DHCP to Static User Address below.

# Setting HPF-FC From DHCP to Static User Address

1. On Network Controller Card **Network** configuration pane, perform the settings shown below.

| <ol> <li>Click Modify Network Settings to open<br/>the dialog.</li> </ol>                 | Setup Network Enumeration Alarms                                                              |
|-------------------------------------------------------------------------------------------|-----------------------------------------------------------------------------------------------|
|                                                                                           | Modify Network Settings                                                                       |
|                                                                                           | Frame Name Frame 1A RCVR21                                                                    |
|                                                                                           | NTP Server 0.0.0.0                                                                            |
|                                                                                           | (NTP Server is overridden when DHCP is active and<br>the DHCP server specifies an NTP server) |
| 2. Set Addressing Mode to Static.                                                         | DNS Server 0.0.0.0                                                                            |
| 3. Set IP Address, Subnet Mask, and                                                       | (DNS Server is overridden when DHCP is active and<br>the DHCP server specifies a DNS server)  |
| Default Gateway fields as appropriate.                                                    | Address Mode O DHCP 😔 Static                                                                  |
| In the IP address: field, enter a desired                                                 | IP Address 10.99.11.51                                                                        |
| static IP address other than the card fixed default ("10.99.11.51" in this                | Subnet Mask 255.255.0                                                                         |
| example) making certain the selected                                                      | Default Gateway 10.99.11.2                                                                    |
| address is in the same subnet as the<br>Network Controller card and LAN host<br>computer. | Cancel<br>Apply                                                                               |

2. On Network configuration pane, click Apply.

3. Remove the card from its slot and set DIP switches as shown below.

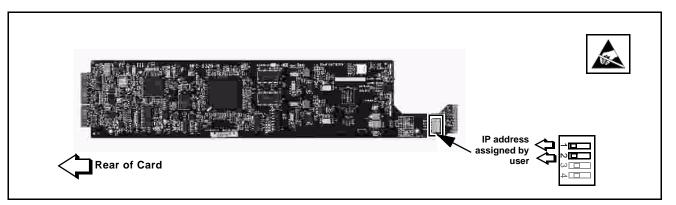

**4.** Re-insert the card. When the card again comes online, the frame now shows connection to DashBoard<sup>TM</sup> with the assigned static IP address ("10.99.11.51" as shown in the example below).

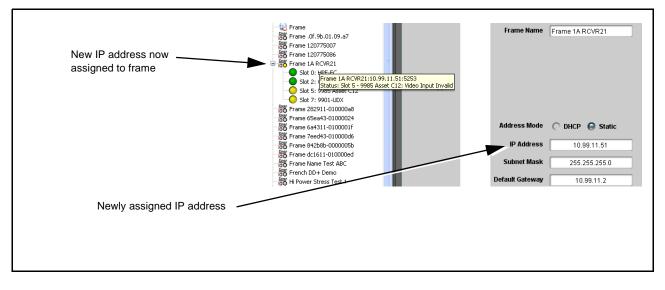

5. The frame is now ready to access and control cards.

# Frame Setup Using Static IP Address

This procedure provides instructions for using the manual mode for adding a frame to DashBoard<sup>TM</sup>. In this mode, the frame is set to use a static IP address, and DashBoard<sup>TM</sup> is set to look for and connect to a specific frame address. This mode is useful where network conditions or resource availability prevent DHCP usage.

Note: If static IP addresses are to be used, carefully follow this procedure. If the procedure is not followed as specified, DashBoard<sup>™</sup> may lose all communication with the frame, thereby requiring the procedure to be repeated in its entirety.

# ▶ Install and Set Up DashBoard<sup>™</sup> (if not present)

- 1. If not already performed, install DashBoard<sup>™</sup> on the computer connected to the frame LAN as described in step 2 in **Frame Setup Using DHCP** on page 2-12.
- Open DashBoard<sup>™</sup>. Under Window → Preferences... make certain Automatic discovery of devices Enable button is selected (as shown on the next page).

| type filter text                              | Automatic Discovery                                                                                                    |
|-----------------------------------------------|----------------------------------------------------------------------------------------------------|
| Help     Install/Update     Licensed Features | Automatic discovery of devices                                                                                                    |
|                                               | Search for devices using  All network interfaces  Selected network interface(s)  Intel(R) PRO/1000 MT Network Connection - Packet Scheduler Miniport |
|                                               | <i>IP addresses</i> :192.168.0.95                                                                                                    |
|                                               | Refresh Restore Defaults Apply                                                                                                    |
|                                               | OK Cancel                                                                                                    |

**Note:** It is recommended to identify each frame with its HPF-FC network card serial number and its assigned IP address. This can be easily done using the Frame Log Sheet included in the back of this manual. Refer to Managing Frames Using a Log on page 2-26 for more information.

# Set Network Computer for Static IP Addressing

**3.** As shown below, set the frame LAN computer to add static IP addressing that is on the same network as the network card default static IP address of **192.168.2.x**.

| ternet Protocol (TCP/IP) P<br>General<br>You can get IP settings assigned<br>this capability. Otherwise, you ne<br>the appropriate IP settings. | automatically if your network supports<br>ed to ask your network administrater for | Set LAN computer to be<br>same network (1st throu<br>3rd octets of static IP<br>address) of network can<br>fixed default |
|----------------------------------------------------------------------------------------------------|------------------------------------------------------------------------------------|----------------------------------------------------------------------------------------------------|
| ◯ <u>O</u> btain an IP address autom                                                                                                    | natically                                                                          |                                                                                                    |
| Ose the following IP address                                                                                                    |                                                                                    |                                                                                                    |
| IP address:                                                                                                    | 192.168.2.60                                                                       |                                                                                                    |
| S <u>u</u> bnet mask:                                                                                                    | 255 . 255 . 255 . 0                                                                |                                                                                                    |
| Default gateway:                                                                                                    | · · ·                                                                              |                                                                                                    |
| O Dbtain DNS server address                                                                                                    | automatically                                                                      |                                                                                                    |
| ─⊙ Use the following DNS serv                                                                                                    | er addresses:                                                                      |                                                                                                    |
| Preferred DNS server:                                                                                                    |                                                                                    |                                                                                                    |
| <u>A</u> lternate DNS server:                                                                                                    | · · ·                                                                              |                                                                                                    |
|                                                                                                    | Ad <u>v</u> anced                                                                  |                                                                                                    |
|                                                                                                    | OK Cancel                                                                          |                                                                                                    |

**Note:** When using a frame static IP address, if not already done it is recommended to isolate the LAN segment containing the frame, the hosting computer, and intermediate hubs or switches from other parts of the network. This prevents a potential conflict between the frame and any other node that might also have this address.

# Set Network Controller Card for Initial Factory Fixed IP Address

4. Set network card DIP switch to the **factory fixed static IP address** position as shown below. This establishes the initial connection between the card and the network computer.

| Rear of Card                                    |  |
|-------------------------------------------------|--|
| 8320 factory fixed<br>IP address<br>192.168.2.1 |  |

- **5.** Connect the frame to the LAN and power-up the frame.
- **6.** Install the network card in the frame. Wait for the network card to fully reboot (red LED turns off).
- **7.** The added frame should now appear in the Basic Tree View pane. If necessary, right-click on the frame and select **Connect**. The frame is now connected to DashBoard<sup>TM</sup>.

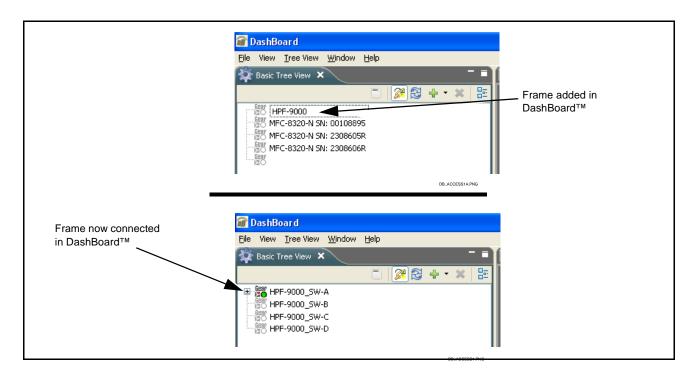

#### Set Network Controller Card to Desired Unique Static IP Address

- **Note:** If target network is different than that of network card factory default 192.168.2.x, host computer must also be configured for same target network.
  - **8.** On Network Controller Card **Network** configuration pane, perform the settings shown below.

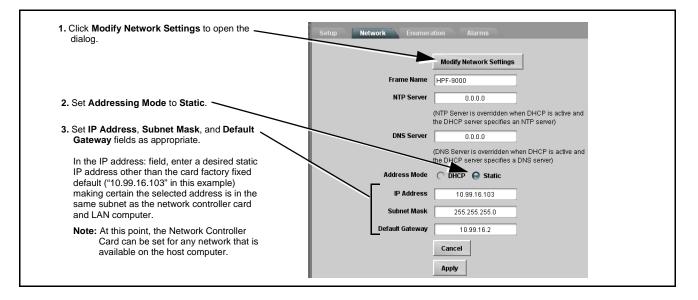

- **Note:** Do not leave the IP address as the factory default 192.168.2.1. If other frame are to be installed later, the IP address being left at default will conflict with subsequent frames installed as described here.
- 9. On Network configuration pane, click Apply.
- **10.** Remove the card from its slot and set DIP switches as shown below.

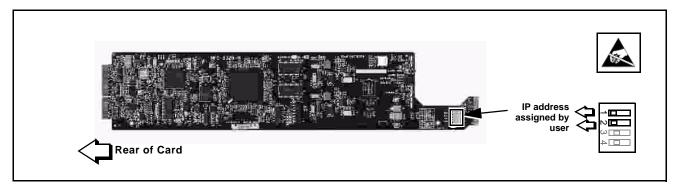

- Note: Time required for card to come back online depends upon amount of frames connected to DashBoard<sup>™</sup>.
- Re-insert the card. When the card again comes online, the frame now shows connection to DashBoard<sup>™</sup> with the assigned static IP address ("10.99.16.103" as shown in the example on the next page).

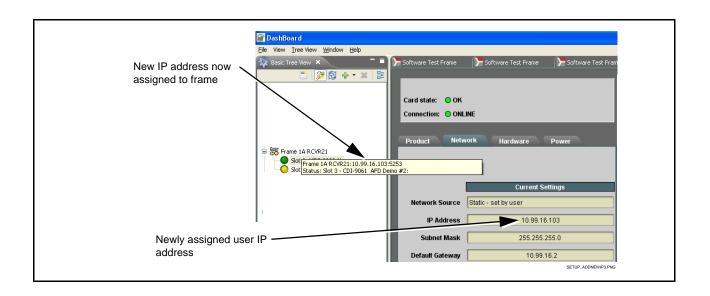

**12.** The frame is now ready to access and control cards.

#### Network Controller Card Address Mode Switch

Figure 2-8 is a general reference showing the various network modes available using the card setup DIP switches. For most installations, it is recommended to follow the procedures above for setting up the card network communications. Figure 2-8 shows settings for these modes as well as special alternate modes.

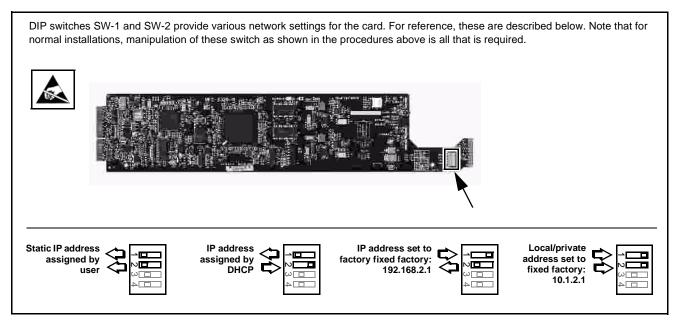

Figure 2-8 Network Controller Card DIP Switch Overview

#### Setting Network Controller Card/Frame User Access

Via DashBoard, the frame can be set for **Locked** or **Unlocked** password access using the dialog shown below.

For cases where locked access needs to be overridden, the Network Controller Card can be set to ignore locked access using the DIP switch as shown below.

|                                                                                                    | ne frame in DashBoard Basic Tree View and select <b>ccess</b> to access password set/enable dialog.                                               |
|----------------------------------------------------------------------------------------------------|----------------------------------------------------------------------------------------------------|
| Change Master Password   Change Master Password   Please choose and confirm a new master password for "HPF-9000 NEW".   Old Password:   Old Password:   Change master password   New Password:   Confirm:   Prevent unauthorized access to this frame | Check <b>Change master password</b> and <b>Prevent unauthorized</b><br><b>access to this frame</b> to enable password-controlled frame<br>access. |
| Select All     Select       WARNING: These changes will cause selected MFC(s) to reboot!     OK                                                                                                    | In the drop-down list, select targets that are desired to have access control applied.<br>Click <b>OK</b> when done.                              |
| OFF ON<br>OFF (0) position<br>forces user<br>password access to<br>be applied<br>OFF (0) position sets<br>frame to ignore locked<br>access (override) and<br>allow full access to the<br>frame                                                        | Setting DIP switch position 3 to ON or OFF allows password override as shown.                                                                     |

2-22

2

## Setting Network Controller Card to Mute Audible Alarms

The frame has a pushbutton to temporarily mute the "beeper" on the card. However, to persistently mute audible alarms, set the Network Controller Card **ALARM CONFIG** jumper to the **Disabled** position as shown below.

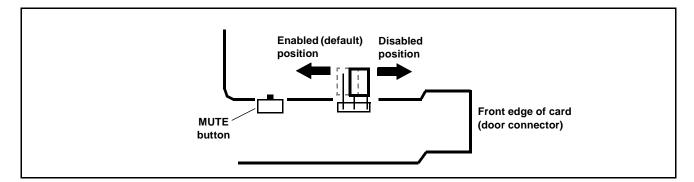

## Network Controller Card DashBoard Status and Settings Interfaces

In addition to the **Network** tab described in the sections above for frame network settings, the HFC-FC network controller card provides several status display and auxiliary function setup interfaces as described below.

Frame Info Tabs

The left pane of the network Controller Card DashBoard page provides a status display as shown in Figure 2-9.

| Product D'autor                                                                         | Product Network Hardware                       |
|-----------------------------------------------------------------------------------------|------------------------------------------------|
| Product Display                                                                         |                                                |
| This displays shows the hardware identifcation of the network card, as well as software | Product Concerns                               |
| revision. It also shows current draw of the network card itself, as well as card rear   | Product HPF-FC                                 |
| temperature (adjacent to card controller chips).                                        | Supplier Cobalt Digital, Inc.                  |
|                                                                                         | Board S/N 372823                               |
|                                                                                         |                                                |
|                                                                                         | Software Rev 2014-10-29-D                      |
|                                                                                         |                                                |
|                                                                                         | Positive Rail Current (mA) 616                 |
|                                                                                         |                                                |
|                                                                                         | Rear Temperature (C) 29.1                      |
|                                                                                         | Application Build Wed Oct 29 19:55:21 CDT 2014 |
|                                                                                         | Positive Rail Current (mA) 616                 |
|                                                                                         | Rear Temperature (C) 29.1                      |
|                                                                                         | 20.1                                           |
|                                                                                         | Product Network Hardware                       |
|                                                                                         | Product Network Hardware                       |
| Network Display                                                                         |                                                |
| This displays shows the current network settings (either user configured                | Current Ethernet Settings                      |
| static or DHCP assigned status).                                                        | Frame Name HPF-9000                            |
|                                                                                         | Network Source User Static                     |
|                                                                                         | IP Address 10.99.16.103                        |
|                                                                                         | L •                                            |
| Access Made shows Ones as Leslad (which see inc. a second for                           | •                                              |
| Access Mode shows Open or Locked (which requires a password for                         | Connection Management                          |
| access). See Setting Network Controller Card/Frame User Access (p                       | Access Mode Open                               |
|                                                                                         | Master Password                                |
| Active Connections shows how many DashBoard instances are currently                     |                                                |
| accessing the frame.                                                                    | Active Connections 2                           |
| Active Cards shows how many cards (user slots 1 thru 20) are currently                  | Internal Bus Status                            |
| installed and recognized by the frame.                                                  | Active Cards 3                                 |
| Cobalt Support Network Status shows whether or not the Cobalt Support                   | Bus Load (kbit/sec)                            |
| VPN connection to the frame is enabled.                                                 | Cobalt Support Network                         |
|                                                                                         |                                                |
|                                                                                         | Status Disabled                                |
| Hardware Display                                                                        | Product Network Hardware                       |
| This displays shows the current overall status of the frame hardware and its power      |                                                |
| supplies.                                                                               | Frame                                          |
|                                                                                         | Frame status 🔵 🛛 🔿                             |
| Audible Alarm shows user setting of alarm mute jumper. See Setting Network              | Audible Alarm Disabled By Jumper               |
| Controller Card to Mute Audible Alarms (p. 2-23) for more information.                  |                                                |
|                                                                                         | Frame Model HPF-9000                           |
| Frame Model - S/N shows frame model number and S/N. (If network card is                 | Frame S/N 37564885                             |
| installed in a frame other than HPF-9000, "unknown" will be displayed.)                 | Positive Rail Voltage (V) 11.4                 |
|                                                                                         | Negative Rail Voltage (V)                      |
| Frame Voltage/Power shows frame rail voltages and positivce rail total power            |                                                |
| consumed.                                                                               | Positive Rail Power (W) 61.5                   |
|                                                                                         | Power Supplies                                 |
| Power Supplies Status shows PSU presence for each of two PSU slots, as well             | PSU 1 Status OK                                |
| as status and current for each PSU. (If either of two PSUs are not installed,           | PSU 1 Current 5.85A                            |
| "missing" is displayed.)                                                                | PSU 2 Status Missing                           |
|                                                                                         |                                                |
|                                                                                         | PSU 2 Current                                  |
|                                                                                         | Fan Door                                       |
| Fan Door Status shows if fan door is open or closed, and shows fan speed                | Fan Door Status 🕒 🛛 🔿                          |
| setting and temperature at door air inlet when door is closed. See Frame Setup          | Fan Speed 6/6 (Fastest)                        |
| and Auxiliary Function Control Tabs (p. 2-25) for setting fan speed.                    | Temperature 24 C                               |
|                                                                                         |                                                |

Figure 2-9 Frame Status DashBoard Display

2

#### Frame Setup and Auxiliary Function Control Tabs

Table 2-1 individually lists and describes the Setup, Network, Enumeration, and Alarms control tabs. Where helpful, examples showing usage of a function are also provided.

| Setup                                                                                                    | Provides controls and fields for setting frame fan speed, date/time, and custom override card naming                                                                                                    |
|----------------------------------------------------------------------------------------------------|----------------------------------------------------------------------------------------------------|
| • Fan Speed Control<br>Minimum Fan Speed 6/6 (Fastest)   1/6 (Slowest) 2/6 3/6 4/6 5/6 6/6 (Fastest)                      | <ul> <li>Allows fan speed to be reduced from default fastest enabled to reduce ambient acoustic noise levels.</li> <li>6/6 is maximum setting (full fan speed enabled)</li> <li>1/6 is minimum setting (1/6 max fan speed)</li> <li>Note: Fan speed minimum setting is automatically overridden in cases where more cooling is determined to be required based on frame power consumption.</li> </ul> |
| Restore Factory Defaults Button     Restore Factory Defaults                                                              | <ul> <li>Restore Factory Defaults provides factory reset of all fields and functions.</li> <li>When Confirm is clicked, a Confirm? pop-up appears, requesting confirmation.</li> <li>Click Yes to proceed with the restore.</li> <li>Click No to reject restore.</li> <li>M Invoking Restore Factory Defaults will result in loss of user settings such as network settings.</li> </ul>               |
| Identify Frame Button  Identify (Beep and flash FAULT LED)                                                                | When pressed, provides a command to connected frame to momentarily identify itself by causing the frame's front panel/door FAULT LED to flash and its beeper to sound (as long as beeper jumper is not set to Mute). Identify function times out automatically in appr. 8 seconds, or can be cancelled by pressing the button again.                                                                  |
| Frame Date/Time Entry Controls     Enter Date/Time 2014-11-5 13:43:50     Apply Current Date/Time 2014-11-05 13:43:50     | Allows a running date and time to be entered for the frame and connections displayed in DashBoard.<br>When date/time are entered as desired, press <b>Apply</b> to invoke the settings.<br><b>Note:</b> Entry must be entered in format shown to be invoked.                                                                                                    |
| Card Name Custom Override Entry      Slot Name Overrides      Slot 1     1ARCVR 1A      Slot 2     1ARCVR 1B      Slot 20 | <ul> <li>Allows user custom names to be entered for cards in user slots 1 thru 20.</li> <li>Note: • DashBoard may need Refresh for custom names to appear.</li> <li>• Custom names will only appear in other DashBoard connections where a card is installed in the slot with the custom name.</li> </ul>                                                                                             |

 Table 2-1
 Frame Setup and Auxiliary Control Descriptions

| Network                                                                                                    | Provides controls and fields for setting frame network connection                                                                                                    |  |
|----------------------------------------------------------------------------------------------------|----------------------------------------------------------------------------------------------------|--|
| Note: Most of the controls on this tab provide basic network setup as described in Setting Up Network Remote Control (p. 2-11). Refer to Setting Up Network Remote Control (p. 2-11) for basic network setup or for making changes on a fra already installed.                                                                                                    |                                                                                                    |  |
| Modify Setting Button     Modify Network Settings                                                                                                    | Opens the dialog fields on this tab for changing network settings.                                                                                                    |  |
| Frame Name/Network Settings Fields                                                                                                    | Allows setting frame displayed name, addressing mode, NTP/DNS server addresses, and network settings when card is set for static IP address.                                                                                                    |  |
| Modify Network Settings         Frame Name         HPF-9000         NTP Server         0.0.0         (NTP Server is overridden when DHCP is active and the DHCP server specifies an NTP server)         DNS Server         0.0.0         (DNS Server is overridden when DHCP is active and the DHCP server specifies a DNS server)         Address Mode         DHCP Server Specifies a DNS server)         Dusserver         10.99.11.51         Subnet Mask         265.255.255.0         Default Gateway         10.99.11.2         Cancel         Apply | <ul> <li>Frame Name field allows entry of custom frame name.</li> <li>NTP and DNS Server fields allow entry of NTP and DNS servers (where used).</li> <li>Address Mode shows currently invoked addressing mode.</li> <li>Note: Address mode must be selected using card DIP switches as described in Setting Up Network Remote Control (p. 2-11).</li> <li>IP Address and related entry fields allow user static address entry.</li> <li>Note: Static IP address and related fields can be changed to connect to other addresses (where supported by host connections) using the entry fields here. However, initial static IP setup (or change from DHCP to static addressing must be performed as described in Setting Up Network Remote Control (p. 2-11).</li> <li>Click Apply or Cancel to commit or reject and related entry fields allow user static address entry.</li> </ul> |  |
| Cobalt VPN Support Enable      Cobalt Support Network     Disabled     Enabled                                                                                                    | Enables or disables a VPN connection from the frame and Cobalt Support<br>where the frame network installation and operation can be viewed,<br>queried, and assessed by Cobalt Support.<br>It is recommended to leave this default setting enabled so that your<br>installation is visible should it need analysis by Cobalt Support.                                                                                                    |  |

 Table 2-1
 Frame Setup and Auxiliary Control Descriptions — continued

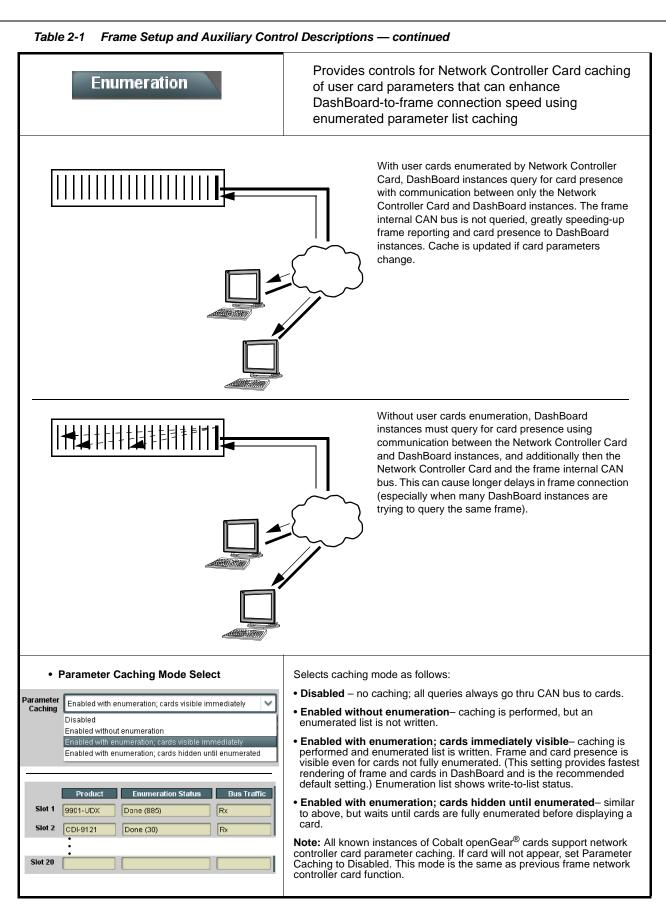

| Table 2-1 Traine Setup and Auxiliary Control Descriptions — Continued                                                                                                    |                                                                                                    |  |  |
|----------------------------------------------------------------------------------------------------|----------------------------------------------------------------------------------------------------|--|--|
| Alarms                                                                                                    | Provides controls for setting the severity escalation of several monitored frame conditions                                                                                                    |  |  |
| <ul> <li>Note: The following terms are used to denote and escalate alarms using this tab:</li> <li>Warning/Alert - item of minor severity that could indicate undesired operation. Propagates yellow "LED" in DashBoard.</li> <li>Error - item that is completely non-functional or has failed indicating critical severity. Propagates red "LED" in DashBoard.</li> </ul>                                                                                                    |                                                                                                    |  |  |
| Front-Panel LED Escalation Select      System Fault LED     Error Conditions Only     Warning and Error Conditions     Error Conditions Only                                                                                                    | Selects the severity class(es) that will trigger a frame front-panel LED "on" state as shown.                                                                                                    |  |  |
| Frame Events Alarm Escalation      Frame Events     Frame Events     Severity     Audible Alarm Power Supply Fault     Ignore     Warning     Error      Error      Card Fault     Warning                                                                                                    | <ul> <li>Sets alarm escalation for various events related to overall frame function as follows:</li> <li>Power Supply Fault – assesses condition of overall power supply functions (redundant power supply function considered as overall function) and allows escalations settings and audible alarm trigger select.</li> <li>Excessive Power Supply Consumption – assesses condition of overall power supply output power consumption and allows escalations settings and audible alarm trigger select.</li> <li>Card Fault – monitors Network Controller Card fault status and allows escalations settings and audible alarm trigger select.</li> <li>Note: User card fault status is independent of settings and status shown here.</li> </ul>                                                                                                    |  |  |
| • PSU Events Alarm Escalation  PSU 1 Events  PSU Not installed  Ignore  Warning  Error  PSU Off/No AC Power  Error  PSU Fan Stalled  Warning  Comparison  Comparison  Comparis | <ul> <li>Sets alarm escalation for various events related to frame PSU 1 and PSU 2 as follows:</li> <li>Note: • PSU 1 and PSU 2 have identical independent controls. Only PSU 1 controls are shown.</li> <li>• If a PSU slot is intended not to contain a PSU (for example, frame with PSU 1 only; no redundant PSU option), set all controls on unused PSU position to Ignore to prevent nuisance alerts/errors.</li> <li>• PSU Not Installed – checks for physical presence of recognized PSU and allows escalations settings and audible alarm trigger select.</li> <li>• PSU Off/No AC Power – checks for acknowledge of AC line power to respective PSU and allows escalations settings and audible alarm trigger select.</li> <li>• PSU Fan Stalled – checks for acknowledge of fan operation of respective PSU and allows escalations settings and audible alarm trigger select.</li> </ul> |  |  |
| Fan Door Events Alarm Escalation     Fan Door Events     Severity     Audible Alarm     Door Open     Ignore     Ignore     Warning     Error     Fan Stalled     Error                                                                                                    | <ul> <li>Sets alarm escalation for various events related to fan door as follows:</li> <li>Door Open – checks that fan door is fully latched and allows escalations settings and audible alarm trigger select.</li> <li>Fan Stalled – checks for acknowledge of operation for all door fans and allows escalations settings and audible alarm trigger select.</li> </ul>                                                                                                    |  |  |

Table 2-1 Frame Setup and Auxiliary Control Descriptions — continued

2

### Troubleshooting Network/Remote Control Errors

The table below provides network/remote control troubleshooting information. If cards within the frame or remote connections exhibit any of the symptoms listed in the table, follow the troubleshooting instructions provided.

Note: All remote control items described here use industry standard 100/1000 Mbps Ethernet for communication between the Network Card/frame and remote control systems such as DashBoard<sup>™</sup>.

Standard LAN troubleshooting techniques and practices are applicable to this usage. The RJ-45 receptacle that provides the frame connection to the LAN is equipped with an activity status indicator that can be used to determine activity status.

| Symptom                                                                                                    | Error                                                                                                    | Corrective Action                                                                                                    |
|----------------------------------------------------------------------------------------------------|----------------------------------------------------------------------------------------------------|----------------------------------------------------------------------------------------------------|
| DashBoard <sup>™</sup> does not discover<br>newly added frame; newly added<br>frame will not connect to network | <ul> <li>DashBoard<sup>™</sup> may not be set<br/>to automatically discover<br/>added devices</li> </ul> | <ul> <li>Make certain DashBoard<sup>™</sup> is set to<br/>automatically discover devices as specified<br/>in Frame Setup Using DHCP on page 2-12.</li> </ul>                                                                                                    |
|                                                                                                    |                                                                                                    | Note: The surest method of establishing a<br>connection is to use static addressing<br>using the network card's factory fixed IP<br>address to establish initial connection.<br>When connection is established using<br>factory fixed IP address, the connection<br>can then be changed to a unique IP<br>address in accordance with Frame<br>Setup Using Static IP Address (p. 2-16). |
|                                                                                                    | Damaged Ethernet cable or<br>cable connector; cable<br>mis-connected                                     | • Make certain the Ethernet cable is properly connected and showing activity on the LAN switch indicators and the <b>ETHERNET</b> connector indicator on the frame. Use ping to check the connection.                                                                                                    |
| Newly added frame in<br>DashBoard™ that uses static IP<br>address will not activate (icon<br>stays grayed-out)  | Network Card and LAN<br>computer on different networks                                                   | Make certain LAN hosting computer and<br>Network Controller Card are on same<br>network. During setup, computer must use<br>192.168.2.x network (HPF-FC card) to<br>accommodate the Network Card fixed static<br>IP address.                                                                                                    |
|                                                                                                    | Address conflict with other<br>nodes or another Network<br>Card                                          | <ul> <li>Make certain that the LAN segment containing the frame, the hosting computer, and intermediate hubs or switches is isolated from other parts of the network.</li> <li>Make certain this Network Card or others have not been left with its address mode switch set to the factory fixed static IP address mode.</li> </ul>                                                    |

| Symptom                                                                                                    | Error                                                                                                    | Corrective Action                                                                                                    |
|----------------------------------------------------------------------------------------------------|----------------------------------------------------------------------------------------------------|----------------------------------------------------------------------------------------------------|
| Previously connected and active<br>frame now shows grayed-out<br>icon in Card Access/Navigation<br>Tree pane for Network Controller<br>Card in DashBoard <sup>™</sup> .<br>Error randomly occurred with no<br>intervening action.                                                                                                    | Network Controller Card not<br>electrically/physically connected<br>to frame, or communications<br>error                                                                                                    | <ul> <li>Make certain the Network Card is properly<br/>and fully seated in its frame card slot. Eject<br/>the card and reseat the card.</li> <li>Make certain the frame power supply shows<br/>proper operating status.</li> <li>Make certain the Ethernet cable is properly<br/>connected and showing activity on the LAN<br/>switch. Use ping to check the connection.</li> </ul>                                                                                                    |
| Previously connected and active<br>frame now shows grayed-out<br>icon in Card Access/Navigation<br>Tree pane for Network Controller<br>Card in DashBoard™.<br>Error occurred immediately after<br>applying DashBoard™ Network<br>Configuration page changes, or<br>when host computer/network had<br>network setting changes applied. | DashBoard <sup>™</sup> has lost its<br>connection to the frame. If a<br>frame is set in Dashboard <sup>™</sup> as<br>using DHCP, <b>do not</b> change the<br>setting to static IP address ("Use<br>DHCP: No") without following the<br><b>entire</b> procedure for static<br>address usage<br>(DashBoard <sup>™</sup> will not forward<br>from DHCP-assigned addresses<br>to a static address) | <ul> <li>Try removing and re-inserting the network card, and then repeating by closing and opening DashBoard<sup>™</sup> again.</li> <li>Re-establish connection by re-connecting the frame to Dashboard<sup>™</sup> using factory fixed static IP address (192.168.2.1 for HPF-FC) as described in Frame Setup Using Static IP Address on page 2-16. Then, reconfigure the frame for DHCP in accordance with the instructions provided in the procedure.</li> </ul>                                                                                                    |
| DashBoard <sup>™</sup> shows red icon in<br>Card Access/Navigation Tree<br>pane for <b>user</b> card (Network<br>Controller Card OK).                                                                                                    | See "Corrective Action" to the right                                                                                                    | <ul> <li>If other cards in the same frame show connection, the card showing red icon may not be communicating with Dashboard<sup>™</sup>. Check the following: <ul> <li>Make certain the card is installed in the intended frame and slot location.</li> <li>Make certain the card is properly and fully seated in the frame card slot. Eject the card and re-seat the card.</li> <li>Card may be experiencing error other than network-related. Check the card's status in its Card Info pane.</li> </ul> </li> <li>If all other cards in the same frame do not show connection, the remote control system may not be connecting to the LAN. Check the following: <ul> <li>Make certain the Ethernet cable is properly connected and showing activity on the LAN switch. Use ping to check the connection.</li> </ul> </li> </ul> |

Troubleshooting Network/Remote Control Errors by Symptom — continued

| Symptom                                                                                                    | Error                                                                                                    | Corrective Action                                                                                                    |
|----------------------------------------------------------------------------------------------------|----------------------------------------------------------------------------------------------------|----------------------------------------------------------------------------------------------------|
| DashBoard <sup>™</sup> shows red icon in<br>Card Access/Navigation Tree<br>pane for Network Controller<br>Card.<br>HPF-9000<br>Slot 0: HPF-FC<br>Slot 7: CDI-9061 RCVR21 | Network Controller Card LAN<br>settings may be incorrect in<br>DashBoard™ Network<br>Configuration screen | <ul> <li>If cards in another frame display properly, the remote control system may not be connecting to the frame containing the cards. Check the following:         <ul> <li>Make certain the IP settings for the frame specified in the DashBoard<sup>™</sup> Network Configuration screen agree with the settings for the frame.</li> </ul> </li> <li>If cards in another frame also do not display properly, the remote control system may not be connecting to the LAN. Check the following:         <ul> <li>Make certain the Ethernet cable is properly connected and showing activity on the LAN switch. Use ping- to check the connection.</li> </ul> </li> </ul> |
| User card inserted in frame does<br>not show up in DashBoard Basic<br>Tree view.                                                                                         | Card may not support<br>enumeration caching by network<br>controller card                                 | See Frame Setup and Auxiliary Function<br>Control Tabs (p. 2-25). To speed-up<br>DashBoard connections to a frame, the<br>Network Controller Card supports user card<br>parameter caching. All known instances of<br>Cobalt openGear <sup>®</sup> cards support network<br>controller card parameter caching.<br>If card does not appear, set <b>Setup</b> ><br><b>Parameter Caching</b> to <b>Disabled</b> .                                                                                                    |
| Nuisance DashBoard and/or<br>frame FAULT LED alerts<br>occurring.                                                                                                    | Frame alarms unintentionally set<br>to trigger for non-critical<br>conditions                             | See Frame Setup and Auxiliary Function<br>Control Tabs (p. 2-25) and make certain alarms<br>are not enabled or unnecessarily escalated for<br>non-critical conditions (such as PSU errors for<br>an intentionally blank PSU slot).                                                                                                    |

Troubleshooting Network/Remote Control Errors by Symptom - continued

## **Using a Log for Managing Frames**

The example below shows how to use the Frame Log Form. Photocopy or print copies of the Frame Log Form on page 2-26 to document the frame correlation to its name in DashBoard<sup>TM</sup>. The form is equipped with on-line form fields that allow the form to be filled out as a PDF soft copy. Save the form page using the Adobe<sup>®</sup> Acrobat<sup>®</sup> save options.

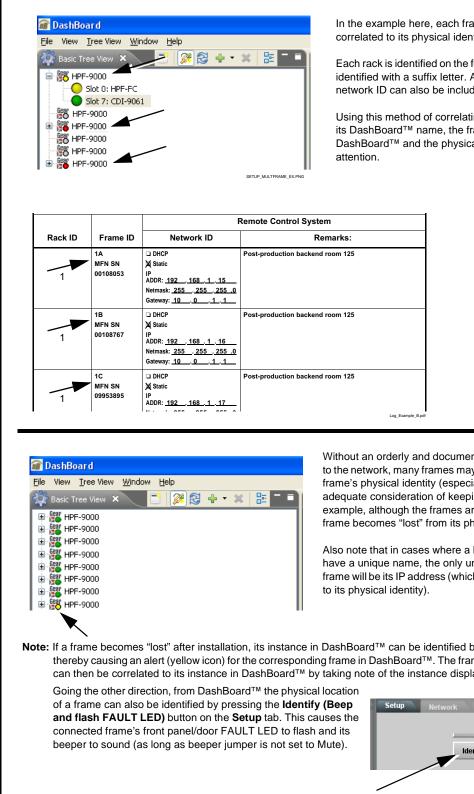

In the example here, each frame's DashBoard<sup>™</sup> instance is correlated to its physical identity using the form.

Each rack is identified on the form with a number, with its frames identified with a suffix letter. Additional information such as network ID can also be included.

Using this method of correlating a frame's physical identity with its DashBoard<sup>™</sup> name, the frame can be easily located in both DashBoard<sup>™</sup> and the physical plant should it need any further

Without an orderly and documented means of connecting frames to the network, many frames may connect with no correlation to the frame's physical identity (especially if DHCP is used without adequate consideration of keeping track of connections). In this example, although the frames are connected to DashBoard<sup>™</sup>, the frame becomes "lost" from its physical identity.

Also note that in cases where a Network Controller Card does not have a unique name, the only unique identification of the card/ frame will be its IP address (which typically may have no correlation

Note: If a frame becomes "lost" after installation, its instance in DashBoard™ can be identified by opening the frame's fan door, thereby causing an alert (yellow icon) for the corresponding frame in DashBoard™. The frame for which the door was opened can then be correlated to its instance in DashBoard<sup>™</sup> by taking note of the instance displaying a "Fan Door Open" alert.

| Setup | Network Enumeration Alarms          |  |
|-------|-------------------------------------|--|
|       |                                     |  |
|       | Identify (Beep and flash FAULT LED) |  |
|       |                                     |  |
|       |                                     |  |

## Frame Log Form

Use this form to document the frame correlation to its name in DashBoard  $^{\rm TM}.$  Fill in the blanks for other information that can also be recorded as desired.

| Sheet of   |          |            |                |
|------------|----------|------------|----------------|
| Date:      |          |            |                |
| Site:      |          |            |                |
| Personnel: |          |            |                |
|            |          | Remote     | Control System |
| De els ID  | Eman ID  |            |                |
| Rack ID    | Frame ID | Network ID | Remarks:       |
| l          |          |            |                |
|            |          | Static     |                |
|            |          | IP ADDR:   |                |
|            |          | Netmask:   |                |
|            |          | Gateway:   |                |
|            |          |            |                |
|            |          | Static     |                |
|            |          | IP ADDR:   |                |
|            |          | Netmask:   |                |
|            |          | Gateway:   |                |
| <br>I      |          |            |                |
| I          |          | Static     |                |
| I          |          | IP ADDR:   |                |
|            |          | Netmask:   |                |
|            |          | Gateway:   |                |
|            |          |            |                |
| l          |          | Static     |                |
|            |          | IP ADDR:   |                |
|            |          | Netmask:   |                |
|            |          | Gateway:   |                |
|            |          |            |                |
|            |          | Static     |                |
|            |          | IP ADDR:   |                |
|            |          | Netmask:   |                |
|            |          | Gateway:   |                |
|            | 1        |            |                |
|            |          | Static     |                |
|            |          | IP ADDR:   |                |
| I          |          | Netmask:   |                |
| l          |          | Gateway:   |                |
|            |          |            |                |
|            |          | Static     |                |
|            |          | IP ADDR:   |                |
|            |          | Netmask:   |                |
|            |          | Gateway:   |                |

© 2009 Cobalt Digital Inc. All Rights Reserved.

Form FLF1 (V1.0)

This page intentionally blank

# Cobalt Digital Inc.

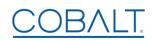

2605 Galen Drive. Champaign, IL 61821 Voice 217.344.1243 • Fax 217.344.1245 www.cobaltdigital.com